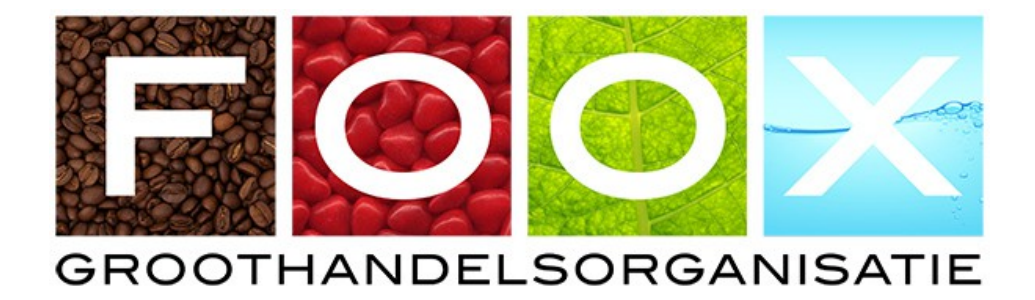

# Handleiding FOOX App

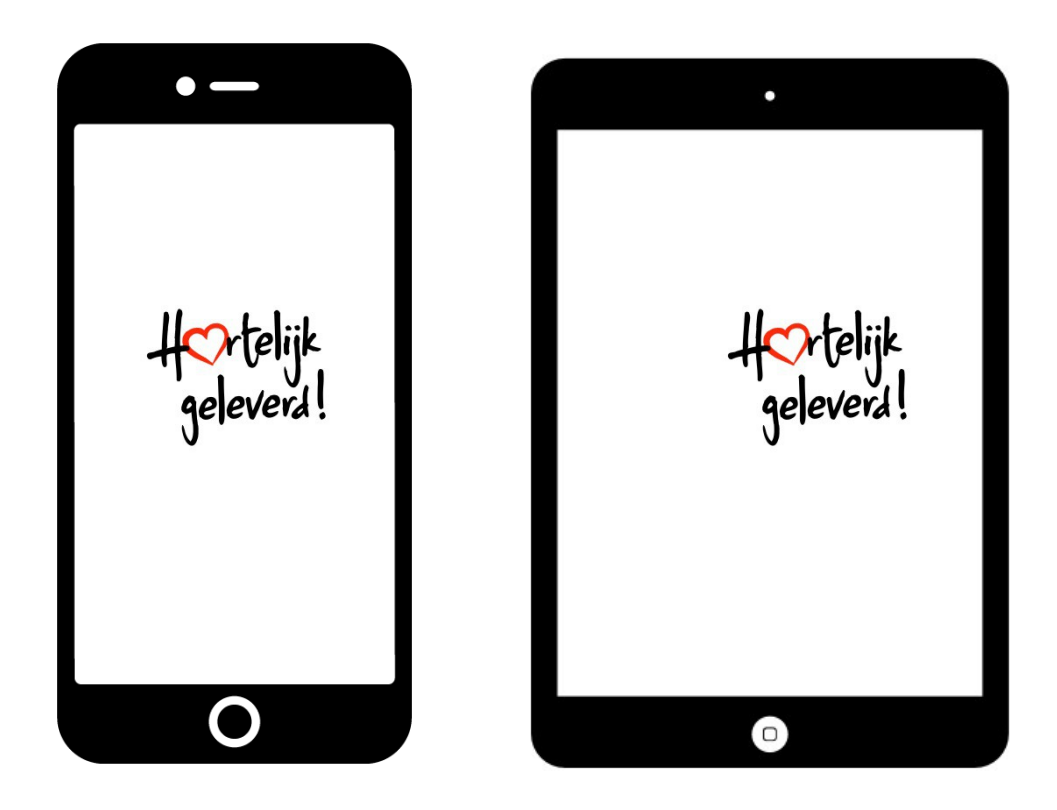

## Inhoudsopgave

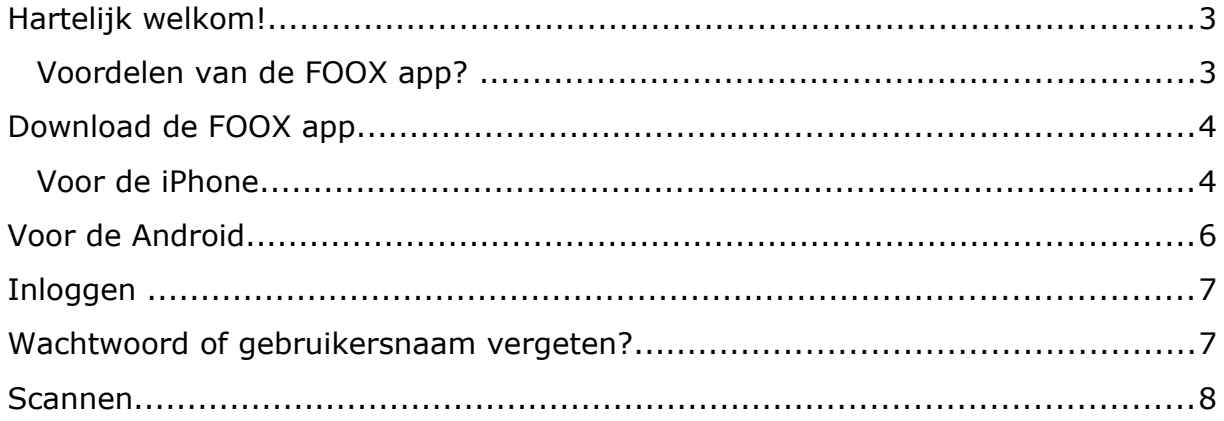

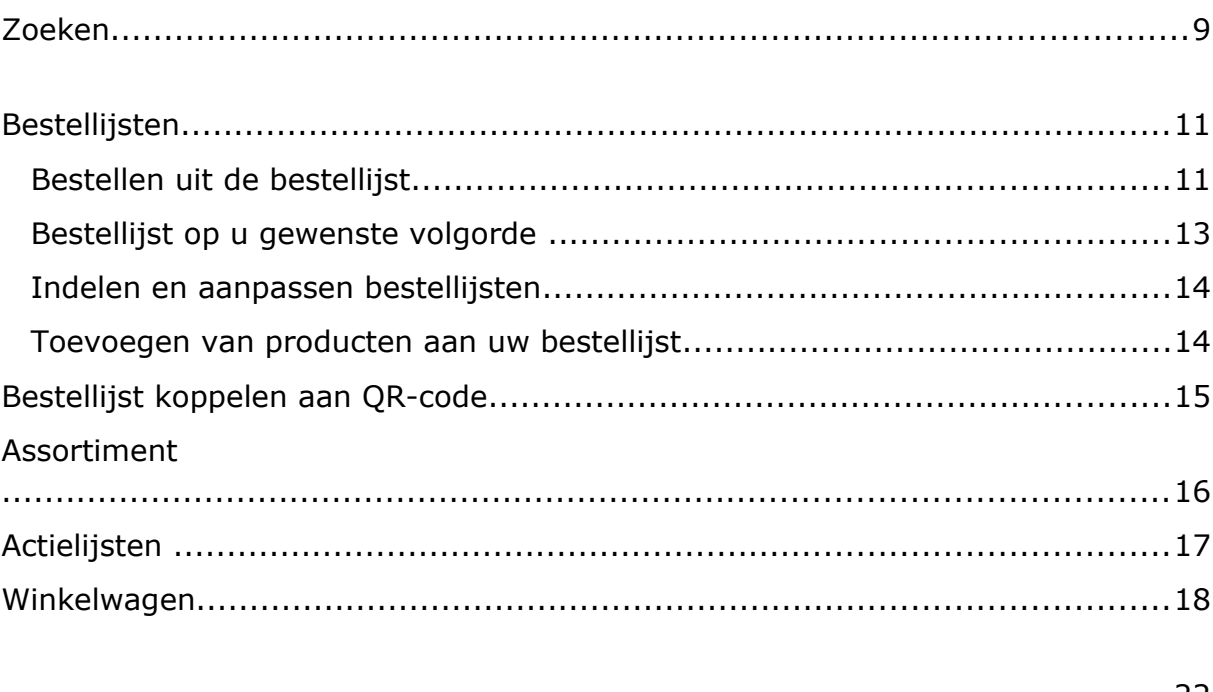

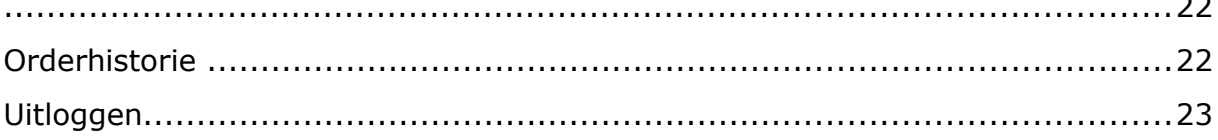

#### **Hartelijk welkom!**

U gaat aan de slag met onze FOOX bestel app. Deze handleiding helpt u om stapsgewijs de app te gebruiken.

Bij FOOX staat de klant centraal en wij ontzorgen onze klant zoveel mogelijk. Met deze app zetten we weer een grote stap in onze samenwerking.

De app bespaart u tijd en verwerkt de bestelling efficiënter. U scant met de camera van uw mobiele telefoon, zodra een product gescand wordt, is deze automatisch toegevoegd aan uw bestelling. De FOOX App geeft u ook de mogelijkheid om maatwerk bestellijsten te gebruiken of deze zelf te creëren.

#### **Voordelen van de FOOX app?**

- **Scannen van barcodes en QR-codes**
- Optimaal bestelgemak via uw smartphone en/of tablet (iOS en Android)
- Uw bestelling gekoppeld aan een bestellijst of QR-code
- Overal en altijd
- **Eenvoudige bediening**
- Scherpe aanbiedingen uit de FOOX folder, besteld met 1 druk op de knop

#### **Download de FOOX app**

De FOOX app is gratis verkrijgbaar voor zowel Android- als iOS-apparaten. De FOOX app download u via de Apple-App store of in Google Play.

#### **Voor de iPhone**

De snelste route is de onderstaande QR-code te scannen, zo wordt de FOOX app automatisch gedownload op uw smartphone.

QR-code FOOX app:

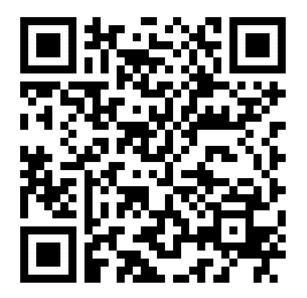

De tweede route is het handmatig downloaden, volg de onderstaande stappen.

Stap 1: Ga naar de App Store op uw iPhone.

Stap 2: Klik op de zoekfunctie.

Stap 3: In de zoekfunctie typt u "FOOX" in en vervolgens drukt u op zoek.

Stap 4: Klik nu op "DOWNLOAD". Uw telefoon vraagt om de download te bevestigen. Nadat u dit gedaan heeft wordt de app gedownload.

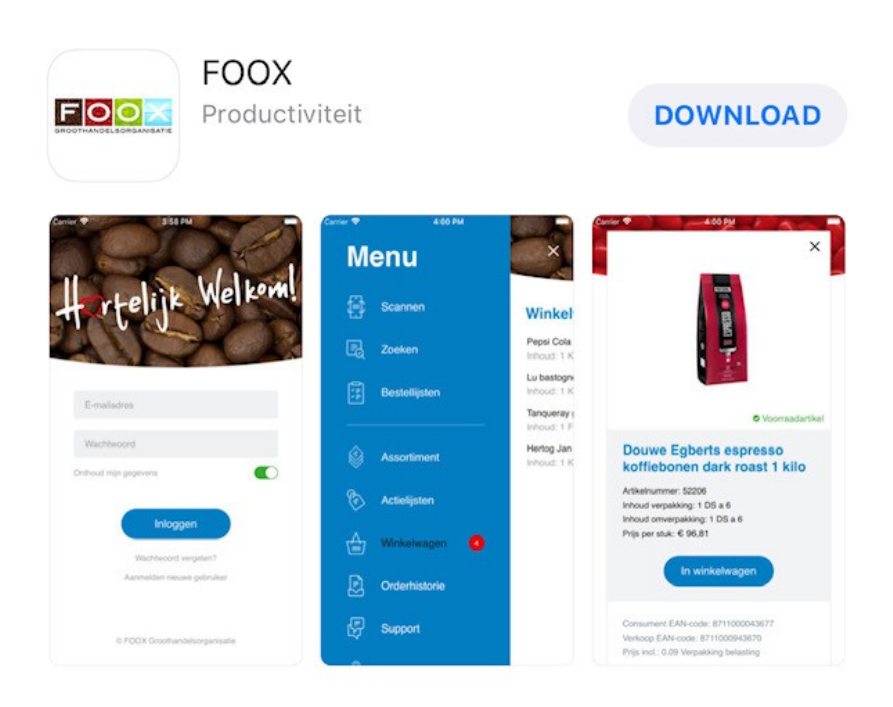

#### **Voor de Android**

De snelste route is de onderstaande QR-code te scannen, zo wordt de FOOX app automatisch gedownload op uw smartphone.

QR-code FOOX app:

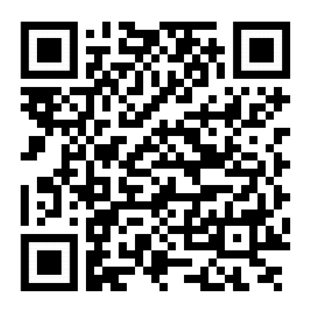

De tweede route is het handmatig downloaden, volg de onderstaande stappen.

Stap 1: Ga naar Google Play op uw Android-toestel.

Stap 2: Klik in Google Play op de zoekfunctie.

Stap 3: In de zoekfunctie typt u "FOOX" in.

Stap 4: Klik vervolgens op "DOWNLOAD" om de FOOX app te downloaden op uw Android-toestel.

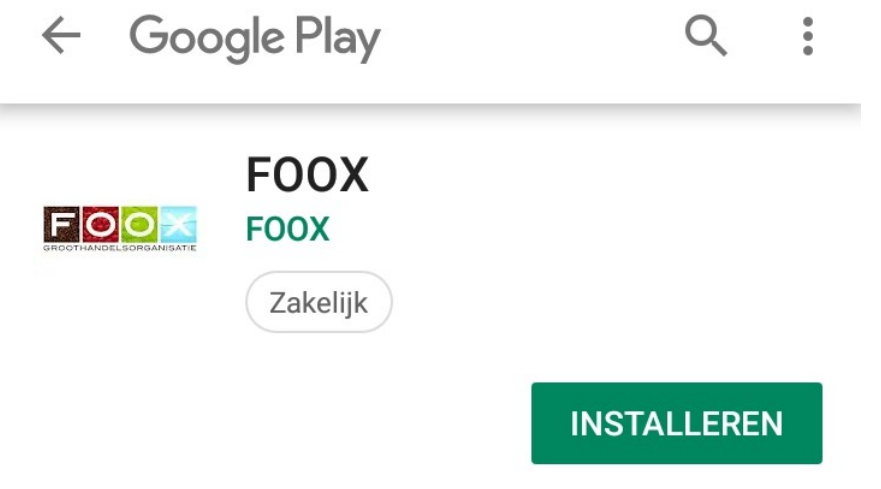

**Bevat advertenties** 

#### **Inloggen**

U heeft de FOOX app gedownload, nu gaat u inloggen. Om in te loggen heeft u een e-mailadres en wachtwoord nodig. Deze accountgegevens zijn exact hetzelfde als uw FOOX online-gegevens. Beschikt u nog niet over uw accountgegevens of zijn er problemen? Neem dan contact op met uw FOOX vestiging.

Bij het inlogscherm staat de optie "Onthoud mijn gegevens". Vinkt u deze optie aan? Dan zijn uw inloggevens bewaard voor de volgende keer dat u de app gebruikt. U kunt ook gebruik maken van Face ID (gezichtsherkenning) of Touch ID (vingerscan) mocht uw smartphone dit ondersteunen.

#### **Wachtwoord of gebruikersnaam vergeten?**

Bent u uw wachtwoord vergeten? In het beginscherm staat de optie "Wachtwoord vergeten?". Klik dit aan, u komt in een nieuw scherm. Daar vult u uw e-mailadres in. Er wordt een nieuw wachtwoord naar uw e-mail gestuurd. Gebruik dit wachtwoord om in te loggen.

E-mail niet ontvangen? Controleer of de e-mail niet per ongeluk in de spambox zit. Niet gevonden? Neem contact op met uw FOOX vestiging.

Bent u uw gebruikersnaam (/e-mailadres) vergeten voor uw FOOX account? Neem dan contact op met uw FOOX vestiging. Wij helpen u hartelijk verder!

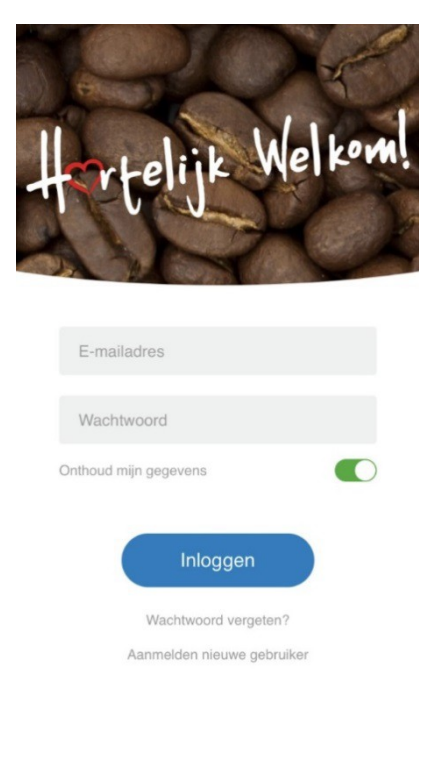

© FOOX Groothandelsorganisatie

#### **Scannen**

De FOOX app is voorzien van een super handige functie, namelijk "SCANNEN". Met de scanfunctie kunt u gemakkelijk producten toevoegen aan uw winkelwagen. De FOOX app herkent elke barcode van de producten uit ons assortiment. Ook kunt u QR-codes, gekoppeld aan complete bestellijsten of folders, scannen met de scanfunctie.

Hoe gebruikt u de functie SCANNEN?

- 1. Druk op "SCANNEN", uw camera wordt automatisch geopend.
- 2. Zorg er voor dat de barcode of QR-code die u wilt scannen zich midden in het witte vierkant bevindt.
- 3. Zodra het product is herkend, verschijnt er een nieuw scherm, waarin uw product is toegevoegd aan de winkelwagen.
- 4. Gebruik het plusteken om de hoeveelheid van dit item te bepalen.
- 5. Wilt u grotere aantallen bestellen, klik op het product en u kunt handmatig een groter aantal invoeren.
- 6. Klik op "Verder winkelen" en ga verder met uw bestellingen. Of bestel direct via "Prijsinfo & bestel".

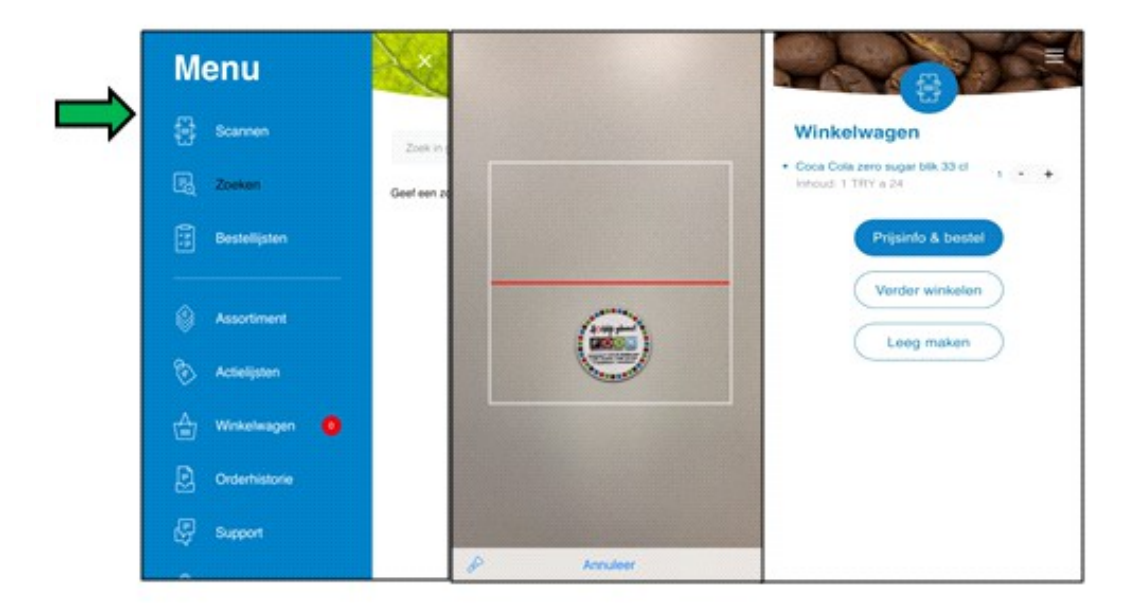

#### **Zoeken**

Tijdens het bestelproces kunt u gebruik maken van de zoekfunctie. De zoekfunctie is te vinden in het menu van de FOOX app. Met de zoekfunctie kunt u handmatig het gehele FOOX assortiment doorzoeken.

De onderstaande afbeelding laat zien waar u de zoekfunctie vindt.

![](_page_8_Picture_4.jpeg)

Onderstaande afbeelding toont de zoekfunctie. Vul in de zoekbalk het product in dat u zoekt. Indien er producten gevonden worden, laat hij deze automatisch zien. Dit zijn maximaal tien items.

Klik vervolgens op "Zoeken" of de button "toon meer" onderaan het scherm. Indien er meer dan 200 zoekresultaten zijn, krijgt u daar een melding van en verzoeken we u om de zoekopdracht te verfijnen.

Houd er rekening mee dat de zoekfunctie alle actuele FOOX producten herkent. Staat het product niet in uw lijst, gebruik dan te scan functie en scan de barcode op het product.

Zit uw gezochte product er niet tussen? Neem contact op met uw FOOX vestiging voor een passend advies!

![](_page_9_Picture_3.jpeg)

- 1. Voeg gevonden producten makkelijk toe door op het plusteken te drukken.
- 2. De producten worden automatisch in uw winkelmandje geplaatst.

(Wilt u in één keer een groter aantal bestellen van een product. Klik op het product en voer uw gewenste aantal in)

![](_page_9_Picture_55.jpeg)

#### **Bestellijsten**

In het menu van de FOOX app vindt u de optie "Bestellijsten".

Via deze optie kunt u snel producten bestellen uit door u samengestelde productoverzichten en uit onze actie folders. Tevens kunt u hier uw bestellijsten aanpassen of aanvullen met nieuwe producten.

![](_page_10_Picture_4.jpeg)

#### **Bestellen uit de bestellijst**

- 1. Kies een bestellijst.
- 2. Met de "+" achter de producten voegt u het gewenste aantal van het product toe aan uw winkelwagen. Of klik op het product om grotere aantallen aan te geven.
- 3. Klik op de winkelwagen boven in uw scherm en plaats de bestelling.
- 4. Of klik op het icoon rechts bovenin het scherm, zo kunt u verder gaan met winkelen en nieuwe producten scannen en/of zoeken.

#### **Bestellijst op u gewenste volgorde**

Als u een bestellijst opent waaruit u wilt bestellen, kan het zijn dat deze lijst niet in u gewenste volgorde verschijnt.

Dit is simpel op te lossen doormiddel van het klikken op sorteren.

Er verschijnen een aantal opties die die u kunt kiezen. Doormiddel van deze optie vergroot u uw bestelgemak.

![](_page_11_Picture_5.jpeg)

- Uw volgorde aflopend
- Naam oplopend
- Naam aflopend
- Artikelnummer oplopend
- Artikelnummer aflopend

#### **Indelen en aanpassen bestellijsten**

Onder het overzicht van de verschillende bestellijsten vindt u de optie "Onderhoud bestellijsten". Als u deze optie kiest, wordt u omgeleid naar FOOXonline.nl.

Hier dient u in te loggen met uw e-mail/gebruikersnaam en wachtwoord.

**TIP!** Wilt u een bestellijst aanpassen of maken? Ga achter uw laptop of computer zitten, want hier heeft u een beter overzicht op de functies dan op uw mobiel.

Na inlog komt u in het overzicht "Mijn bestellijsten". Hier kunt u uw bestellijst naar eigen wens indelen of aanpassen.

- 1. Met "Sorteer op" kunt u de producten geautomatiseerd sorteren op bijvoorbeeld Prijs, Naam, Artikelnummer of Productgroep.
- 2. Pas uw bestellijst naar eigen wens aan door op het icoon "Bewerken" te klikken. U kunt nu artikelen uit de bestellijst verwijderen of verplaatsen.
- 3. Om producten naar een andere positie op de Bestellijst te verplaatsen kunt u het product aanklikken en verslepen naar een gewenste positie. Klik vervolgens op de knop "Opslaan" om de wijzigingen te verwerken.
- 4. Verwijder producten uit uw bestellijst door op het rode kruis te klikken. Het verwijderde artikel komt vervolgens in de "Verwijderde artikelen" te staan.
- 5. Per ongeluk iets verwijderd? U kunt deze artikelen uit deze map terugplaatsen door in het productoverzicht op het vinkje te klikken. Het product wordt nu teruggeplaatst in de oorspronkelijke bestellijst.
- 6. Wilt u de producten uit "FOOX Bestelhistorie" in overzichtelijke lijsten zetten kunt u links de gewenste lijst aanklikken en "Kopieer lijst" aanklikken. U geeft de lijst de gewenste naam en druk op opslaan.

![](_page_12_Picture_115.jpeg)

#### **Toevoegen van producten aan uw bestellijst**

Toets op het vergrootglas en zoek het product dat u wilt toevoegen. Open de detailpagina van het product door op het product te klikken.

Middels de functie "+ Toevoegen aan bestellijst" kunt u de bestellijst selecteren waaraan u het product wilt toevoegen.

#### **Bestellijst koppelen aan QR-code**

Een handige feature van de FOOX app is de optie om een bestellijst te koppelen aan een QR-code. U kunt gemakkelijk een QR-code maken voor een nieuwe bestellijst óf voor een bestaande bestellijst. Lees hieronder hoe u dit doet!

#### **QR-code maken**

- 1. Ga op uw computer of laptop naar [www.fooxonline.nl](http://www.fooxonline.nl/) en log in met uw FOOX account.
- 2. Vervolgens klikt u op het kopje "Bestellijsten".
- 3. Klik op de bestellijst waarvoor u een QR-code wilt maken.
- 4. Zodra u de juiste bestellijst heeft geselecteerd klikt u op het QR-icoon.

Het QR-icoon is in het rood omcirkeld in onderstaande afbeelding.

![](_page_14_Picture_81.jpeg)

Zodra u op het QR-icoon klikt, wordt er automatisch een QR-code gemaakt. U kunt er vervolgens voor kiezen om de QR-code te downloaden of meteen uit te printen. Kunt u deze zelf niet uitprinten, wij printen de QR-codes graag voor u uit!

![](_page_15_Picture_1.jpeg)

#### **Assortiment**

In het menu vindt u de optie "Assortiment". Hier kunt u het complete assortiment van FOOX bekijken. Als u op assortiment drukt, zijn er drie verschillende soorten categorieën, zijnde: Food & Non-food, Cleaning en Office. Elke categorie laat alle FOOX producten zien.

Wilt u op een andere manier zoeken in ons assortiment? Gebruik dan de optie "Zoeken".

![](_page_15_Picture_5.jpeg)

### **Actielijsten**

Onder de optie "Actielijsten" staan de (online) folders van FOOX. Naast de folders staan ook andere aanbiedingen zoals webacties of OP=OP acties. Erg handig om in de gaten te houden dus!

![](_page_16_Picture_3.jpeg)

#### **Winkelwagen**

Zodra u producten toevoegt binnen de FOOX app verschijnen deze in de winkelwagen. Deze producten blijven in de winkelwagen staan totdat u de bestelling bevestigd.

Daarnaast heeft u binnen de winkelwagen nog een drie opties:

- 1. "Prijsinfo & bestel": Hier ziet u de prijzen van de producten en kunt u de bestelling verzenden. Daarnaast kunt u hier orderreferenties opgeven voor uw eigen administratie of opmerkingen delen met uw FOOX vestiging.
- 2. "Verder winkelen": Als u de bestelling in uw winkelwagen bekijkt, kunt u daarna gemakkelijk weer verder winkelen door middel van deze button.
- 3. "Leeg maken": U kunt uw winkelwagen in één keer legen, druk daarvoor op deze knop.

![](_page_17_Picture_7.jpeg)

Als u de hebt afgerond en klaar bent om de order te versturen drukt u op "Prijs info en bestel"

![](_page_18_Picture_20.jpeg)

Als u uw eigen bestelling heeft gecontroleerd dan ziet u het bedrag wat u moet betalen. Als deze gegevens kloppen kunt u op "Plaats bestelling" klikken.

![](_page_19_Picture_21.jpeg)

Als de order goed is doorgezet krijgt u het volgende zoals hieronder afgebeeld te zien.

![](_page_20_Picture_2.jpeg)

Het kan zijn dat u na het plaatsen van de order nog vragen heeft. U kunt dan op het knopje van "support" drukken.

Klik op "Bel direct" en het nummer van de juiste vestiging is te zien op uw beeldscherm.

![](_page_20_Picture_5.jpeg)

#### **Orderhistorie**

De optie "Orderhistorie" geeft u een overzicht van alle bestellingen die u via de FOOX app heeft gedaan. Op deze manier kunt altijd en overal uw orderhistorie bekijken. U kunt een bestelling uit het verleden niet alleen bekijken, u kunt ook de bestelling opnieuw bestellen. Klik de order uit het verleden aan, scroll naar beneden en klik op de button "Opnieuw bestellen".

![](_page_21_Picture_3.jpeg)

Opnieuw bestellen

#### **Uitloggen**

Onderaan in het menu van de FOOX App vindt u de optie "Uitloggen". Als u hierop klikt krijgt u een pushmelding die vraagt of u zeker weet dat u wilt uitloggen. Dit voorkomt dat u niet onmiddellijk uitlogt als u per ongeluk hier op klikt.

![](_page_22_Picture_3.jpeg)